# **Guide for Webex Meetings participants**

1. Go to the Danube Commissions Webex Meetings site:

https://danubecommission.my.webex.com/

2. Enter the meeting number you received in the invitation E-mail and hit enter

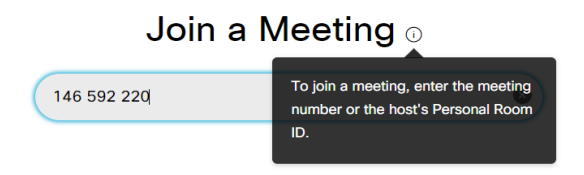

3. Choose Join meeting Use web app, if you don't have the Webex Meetings app installed on your computer.

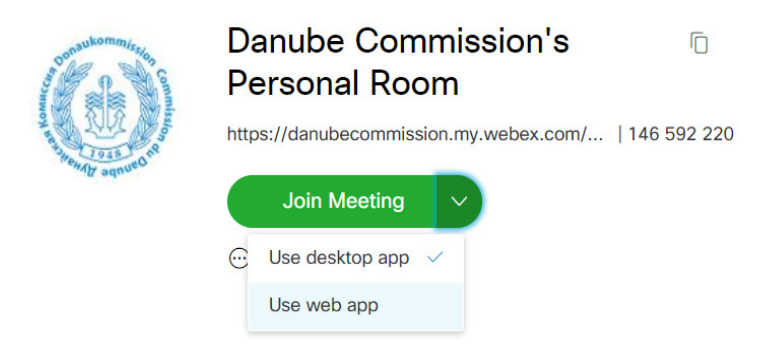

4. Enter your information and hit Next

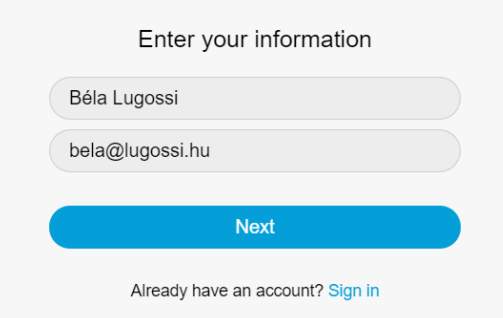

5. Allow danubecommission.my.webex.com danubecommission.my.webex.com to use your microphone and camera

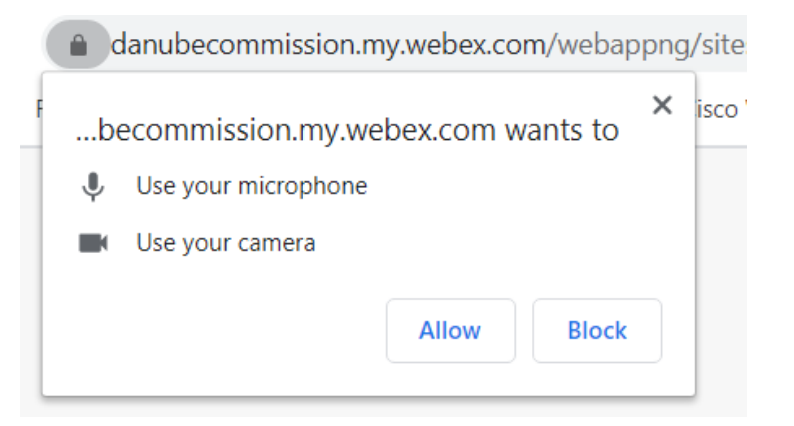

6. Join to meeting

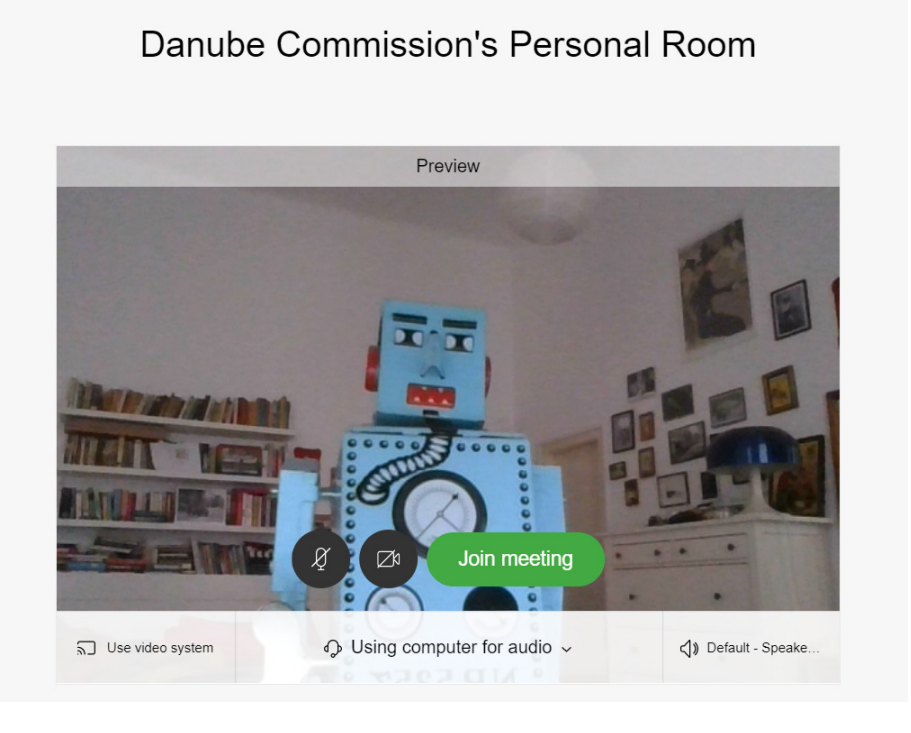

7. After joining to the meeting please mute your microphone until you get the floor

Meeting Controls in the Cisco Webex Meetings Meetings:

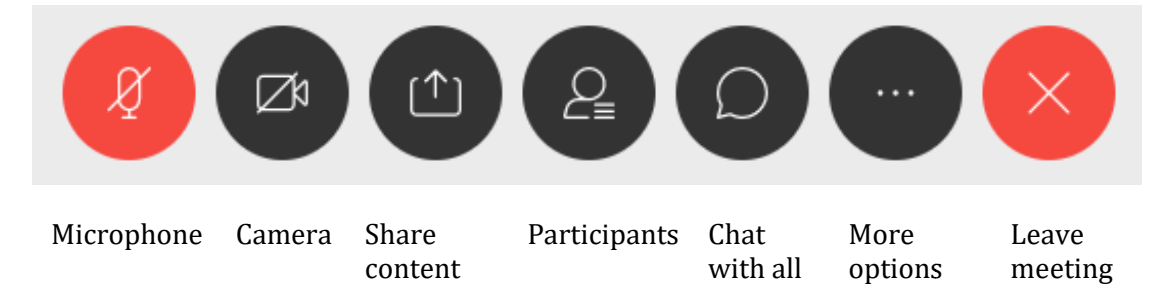

Your meeting controls will hide automatically when you're not using them. Just move your cursor to bring them back. The following meeting controls are available:

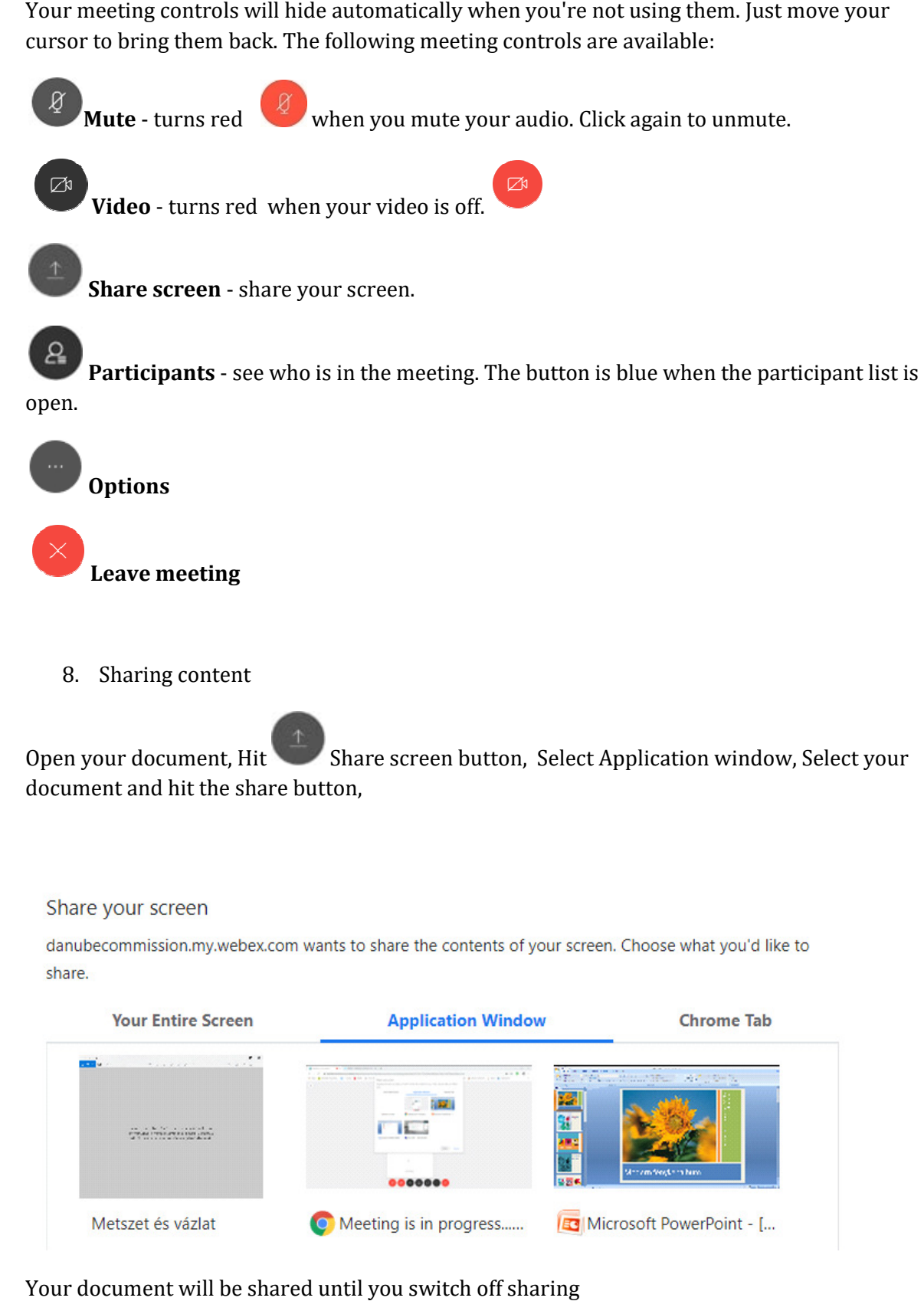

8. Sharing content

Open your document, Hit document and hit the share button, Share screen button, Select Application window, Select your

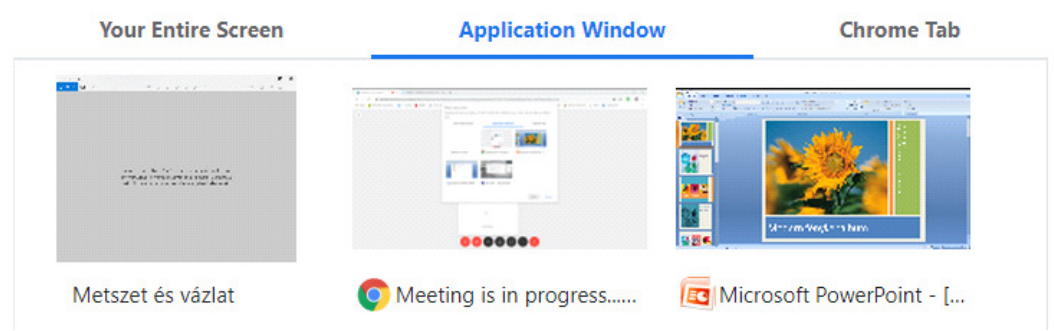

#### Your document will be shared until you switch off sharing

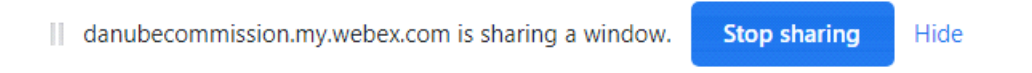

## 9. Chatting with participants

Hit the participants button

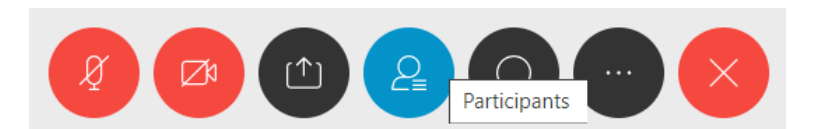

The list of participants will be show non the right of the screen

| Participants (2) |                           |
|------------------|---------------------------|
| Search<br>Q      |                           |
| ( په             | Béla Lugossi<br>me        |
| Q                | Danube Commission<br>Host |

Start chatting with the selected participant

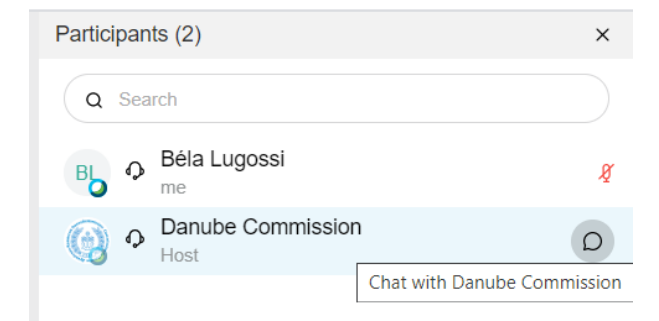

### You can chat with all participants too

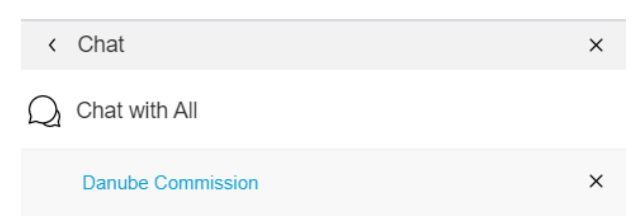